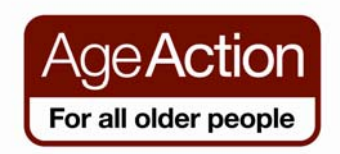

# **Getting Started – Introduction to iPhones**

- **1. Introduction to using iPhones**
- **2. Buttons on your iPhone**
- **3. Using the keyboard in your iPhone**
- **4. Scrolling through your apps**
- **5. Texting and calling**
- **6. Adding contacts**
- **7. Mobile data**
- **8. Connecting to Wi‐Fi**
- **9. Apps**
- **10.Deleting apps**
- **11.Email**
- **12.Using the camera in your iPhone**

### **1. Introduction to using iPhones**

iPhones are used to make phone calls and send text messages but they can also be used for accessing the internet to check your emails, surfing the web and much more.

An iPhone is a type of smartphone. iPhones are made by Apple. Android phones are made by Samsung, HTC, and other companies. Microsoft manufactures Windows phones. The difference between each phone is that they have a different operating system developed by the different manufacturers.

You can use your fingers to control the touch screen of your phone or you can also use a pencil like device called a stylus which makes it easier to use. You will find a stylus for sale in electronic shops.

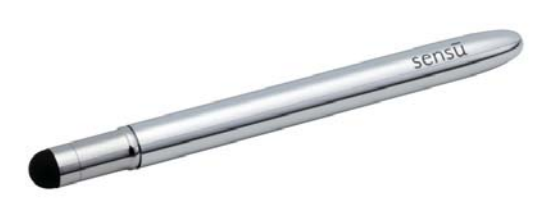

#### *A word you will see a lot of:*

**App:** Is short for the word application. It is a shortcut that allows you to go directly to the programme or website you wish to access. It is represented by a picture or a symbol. You will see lots of apps on your phone.

# **2. Buttons on your iPhone**

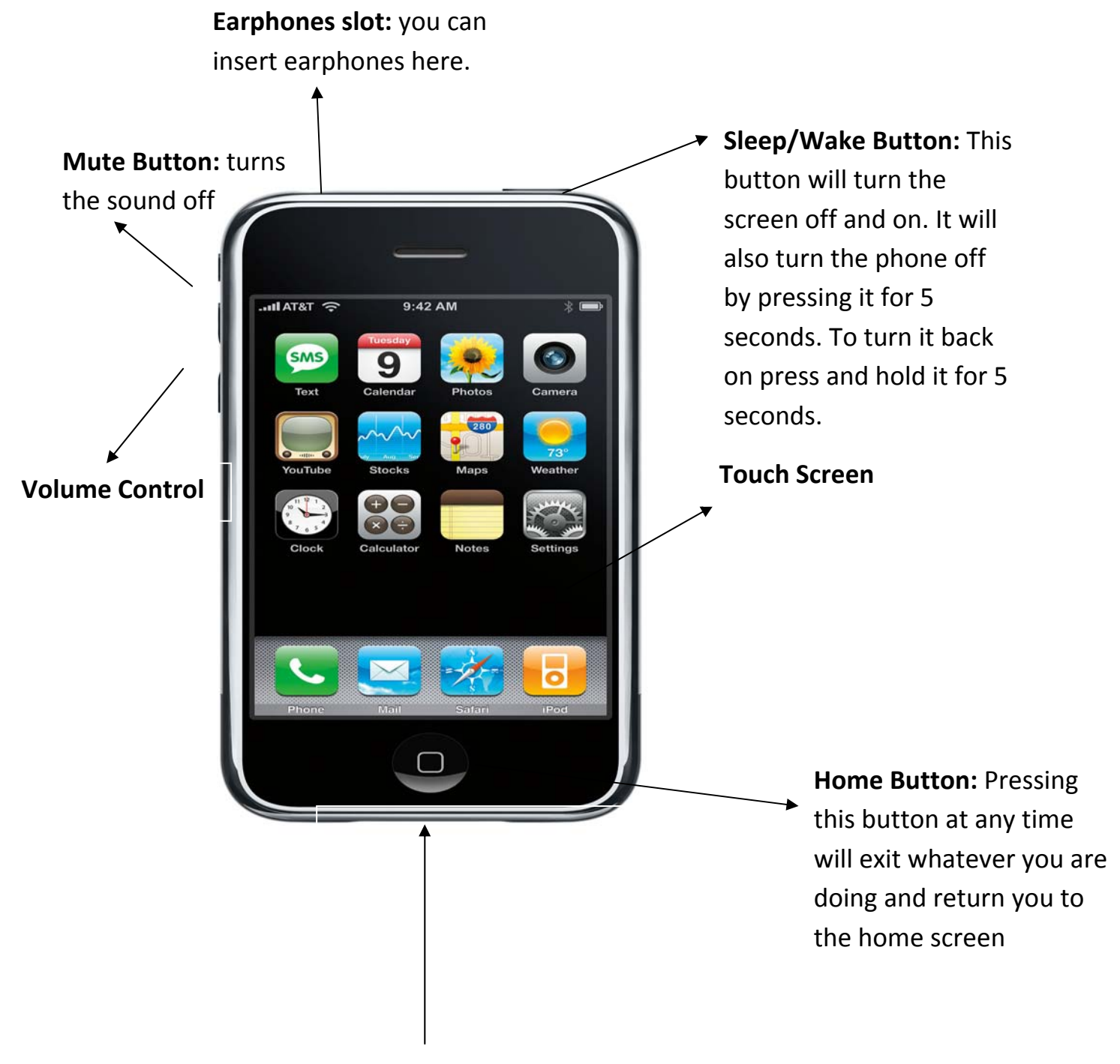

This is where you charge your iPhone

# **3. Using the Keyboard**

The keyboard is not always onscreen on the iPhone but appears when you tap on the screen. You will use the keyboard to dial numbers, send text messages, search the internet and send emails.

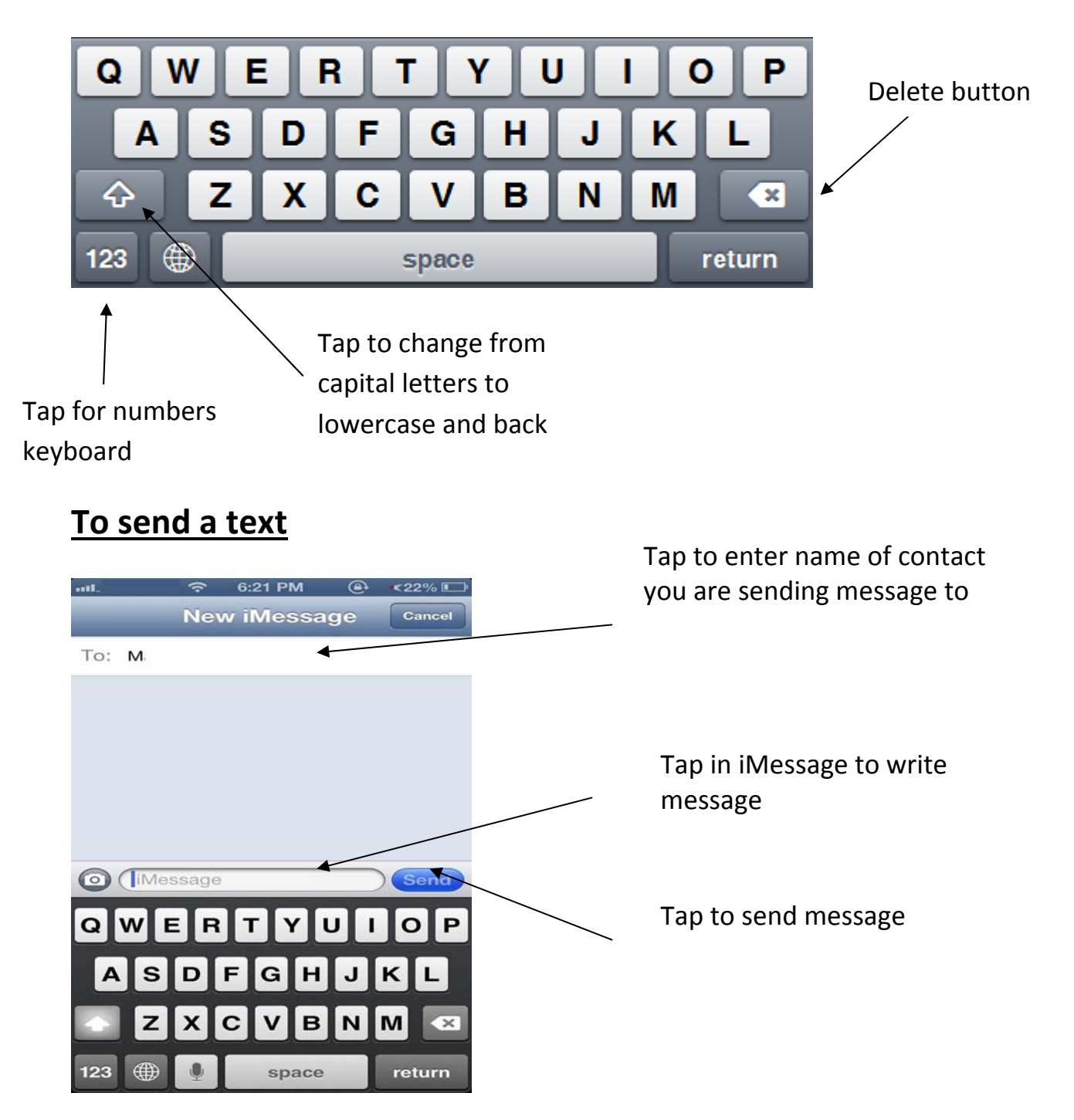

## **4. Scrolling through the Phone and Applications**

The iPhone comes with many different applications (Apps) which allow you to do different things on the phone. In order to access these you will need to tap on the app you want to use. For example to set an Alarm you look for the clock app and tap on it.

Your tutor will show you to set the alarm on your phone.

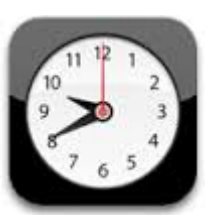

All of the apps will be organised together on the screen. To get back to that screen at any time, tap the home button as above.

There will be too many apps to fit on just one screen, so you will need to scroll back and over to the next page of apps to see all of the apps on the phone. You can press the home button at any time to get back to the home screen.

## **5. Texting and Calling**

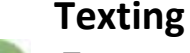

To open messages: Tap on the messages app.

This will open up your messages, tap on the name of the person you want to read the message from. The messages are in the form of a conversation so you will be able to read older messages you have sent to that person and the ones they

sent back to you.

To send a message: Once you have opened the message from a contact, the option **type to compose** will appear at the bottom on the screen. Tap this and a keyboard will appear on screen allowing you to type your message. To send the message: tap on the word **Send.**

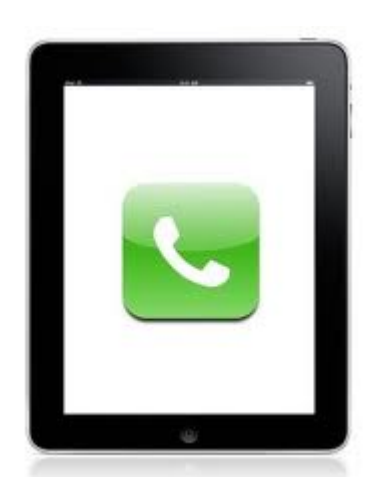

#### **Calling**

Look for the call app, a picture of a telephone and tap on it.

Tap on the **Keypad**, this will allow a numbers keyboard to appear. Dial the number you wish to

call and tap on the phone symbol again. This will make the call. To hang up press the red phone.

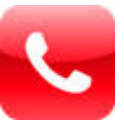

**To call a contact:** Tap on the call app. At the bottom centre of the screen a picture and the word **Contacts** will appear, tap on it. Scroll up and down until you find the name of the person you wish to call. Tap on their name and tap on the telephone symbol.

### **6. Adding Contacts**

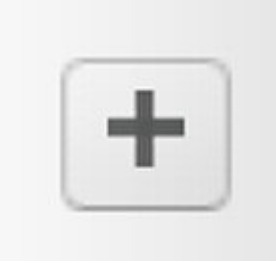

The easiest way to add a contact is to tap on the call symbol as you would do to make a call, and then dial the number. There will be a plus symbol, tap this and it will ask if the contact is a new one or an existing one. You can tap on new. It will then ask if you would like to store the contact on your phone or your sim card. If you save it to

the sim, then you can move your contacts easily if you get a new phone, however, it is fine to save to either phone or sim.

You can also view your contacts through the contact app on the phone.

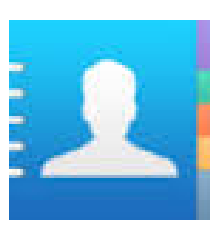

### **7. Mobile Data**

#### **Phone Plan**

There are two main types of phone plans; pay‐as‐you‐go or bill‐pay. Which one do you have?

**Internet Access** through your telephone provider is called **data**. You are allowed a certain amount of **data** per month. The standard amount varies on how much you pay for; it can vary from 500 MB to 1GB. These data allowances are usually more than adequate for a regular iPhone user.

**Tip:** To check phone credit: **Vodafone:** dial \*174#

**Meteor:** dial 1742

**O2:** dial \*100#

**3 mobile:** dial 1744

Search Google to check other phone provider options for checking phone credit Some phone plans come with unlimited data, this offer of unlimited data usually comes with a contract for 1 to 2 years.

#### **What uses Data**?

All of the internet apps use data; however, some apps use a lot more than others. Apps using video or audio for example YouTube or Spotify use the most data.

### **Going abroad?**

If you are going abroad make sure that you turn the data off on your phone to ensure that you don't get roaming charges. To do this go to settings – wireless and networks – mobile networks – tap on data enabled and make sure the box is un-ticked.

**If you do not pay for data or if you want to reduce the amount you use you can log into Wi‐Fi.** Wi‐Fi is available in many cafés, public buildings and at home if you have broadband.

## **8. Connecting to Wi‐Fi**

Wi-Fi or wireless allows you to access the internet without using your mobile data. If you already have broadband at home you can connect your iPhone to your broadband.

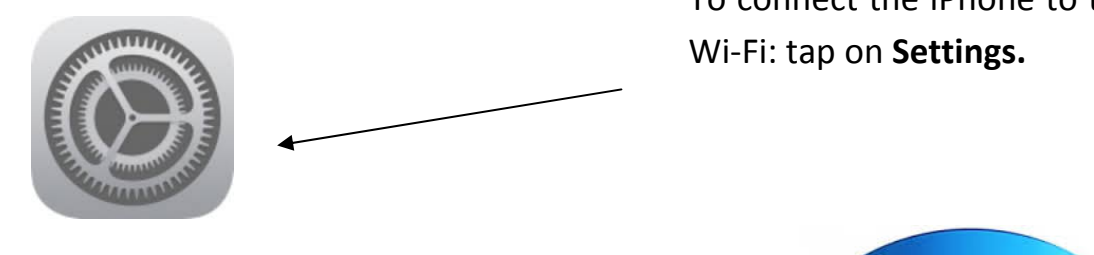

To connect the iPhone to the Wi‐Fi: tap on **Settings.**

Under **Wireless and Networks** tap on Wi‐Fi. Check that the Wi‐Fi option is turned on then select the Wi‐Fi network and enter the password. If the word *connected* appears under the network name then you are connected to the Wi‐Fi.

For some of the Wi‐Fi networks you will need a **password.**

At home your **wireless network name (SSID)** is normally the name of your internet provider followed by some numbers for example: eircom409781. Once you click on the wireless network name you may be asked to enter a password. The password is written underneath your router (the black internet box) and is normally called: **WEP Key or Wireless Key.**

## **9. Apps**

Apps (applications) are shortcuts that allow you to go directly to a particular website. Lots of different organisations and companies have their own apps.

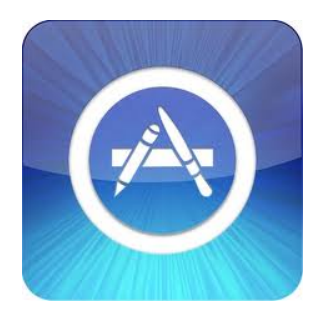

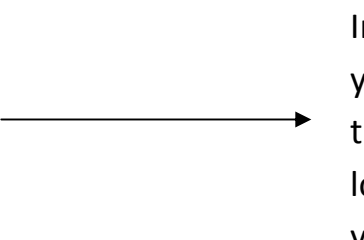

In order to download an App you need to search for it in the App Store. You need to log into the App Store with your Apple ID. If you do not have an Apple ID you need to create one.

Once you have set up your apple ID you can then search for the app that you are looking for in the search box. Look for a picture of a magnifying glass, tap on it. Type in what you are searching for. The search box is normally in the top right hand corner of the screen.

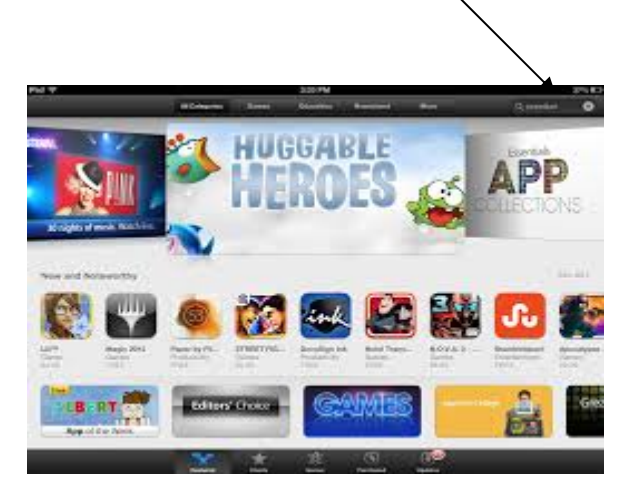

#### **There are hundreds of different Apps, some you need to pay for, but the majority of the most popular ones are for free.**

Here is a list of some apps that you might find useful

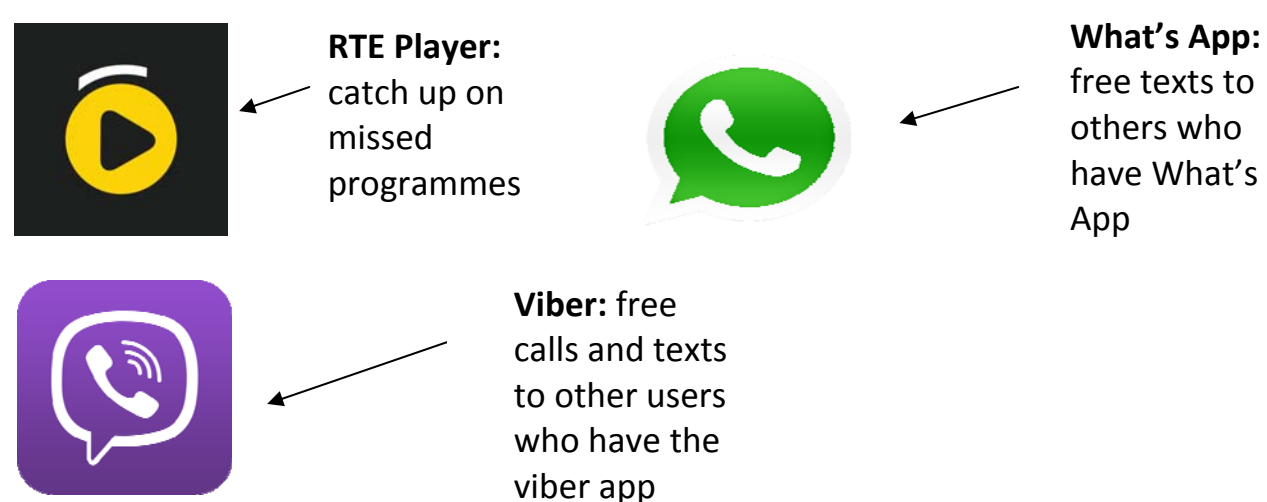

#### **News** RTE News

**Popular Apps**

Sky News Irish Times The Journal.ie

#### **Other Apps**

Met Eireann Tune In Radio – radio from around the world Facebook Twitter ‐ Journey Planner – look up book timetables YouTube ‐ watch videos on your phone Skype - allows you to make free phone calls with video Epicurious – recipes Pinterest – art and design Solitaire and Bridge Apps

**These Apps check to see how much data your phone is using: Data Usage** for iPhones **3G Watchdog** for Android **Data Sense** Windows phones have this pre‐installed app

# **10. Deleting Apps**

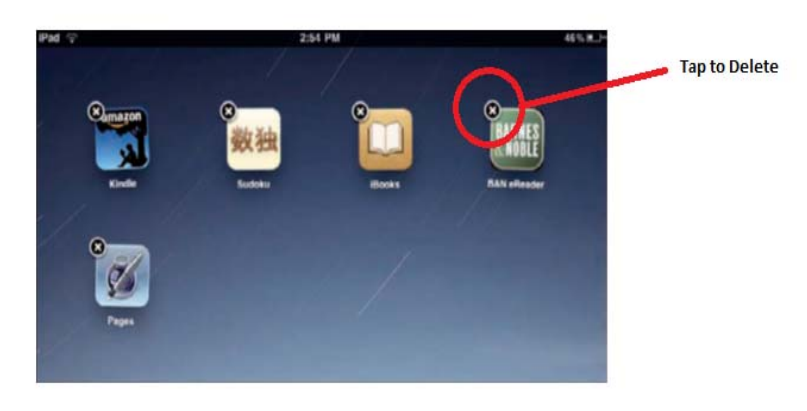

When you no longer need an app you can delete it. Press and hold the app until all apps begin to jiggle. Tap the **Delete** button for the app you want to delete. It will ask you to confirm, tap OK. It may also ask you to rate the App; you can give it a

rating or tap **No Thanks** to opt out of the survey.

*\*You can't delete apps that come automatically with the iPhone like Maps, or Clock.*

#### **11. Email**

You can send and receive email directly to your iPhone.

If you have Hotmail, or another email service you can tap on the email app and follow the instructions on screen.

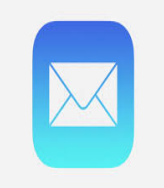

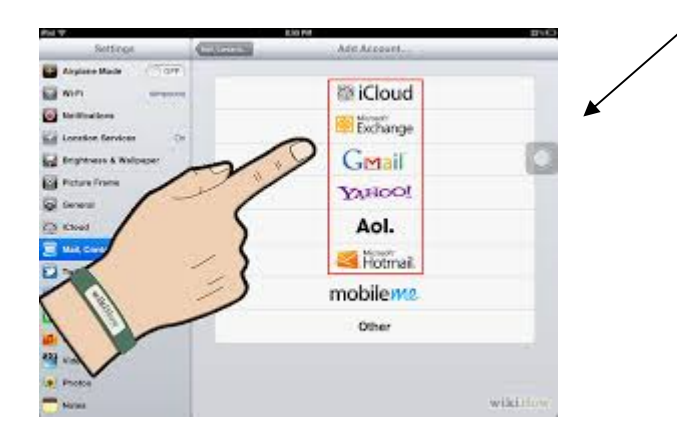

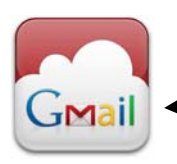

If you have a Gmail account you can use go to the App Store and download the Gmail app on your phone.

#### **Gmail – opening and replying to email**

- Tap on the Gmail App.
- When the app is opened you will see the inbox on the left hand side. Click on the inbox to open your emails. You can read an email simply by tapping on the email.
- You can reply to the email by tapping **Reply**, some phones may have a reply symbol instead.

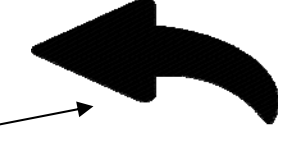

Once you tap reply the keyboard will appear on screen.

 To write a new email tap on the word **Compose**. You will need to type the email address in the **To**: bar and the email in the main body of the email, tap **Send**

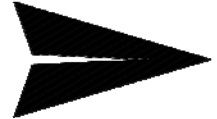

### **12. How to use the camera in your iPhone**

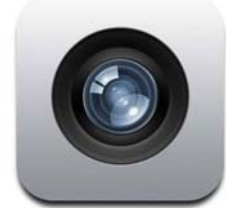

The camera comes already installed on your iPhone. The camera is located on the top right of your iPhone so all we need to do is tap camera image to open. When camera is open you will see on the bottom there is a white circle all you have to do is tap this to take a picture. Also on the bottom above the white circle there are 4 options.

- 1. Video
- 2. Photo
- 3. Square
- 4. Pano means panoramic photo effect

To switch between these options just slide the screen left or right to highlight the section you want to use. If you would like to record a video Just slide left to highlight video, a red circle will appear to start recording just tap the red circle and when you have finished just tap the red button again. The square option will give you a picture but it will not be full screen and the pano option will give you a panoramic photo effect.